# Learning About Intuos2

## Running the Intuos2 Overview

For a quick overview of your Intuos2 Graphics Tablet System, double-click on the Intuos2 Overview icon located on the Wacom CD.

## Viewing the Online User's Manual

For more detailed information on using and customizing Intuos2, refer to the online User's Manual

Windows - To view the manual, select Intuos2 User's Manual from the Wacom Tablet group. Macintosh - To view the manual, double-click on the Intuos2 User's Manual icon located in the Wacom Tablet folder.

To read the User's Manual before installing Intuos2, run the install program and choose Custom install. Deselect all components except English User's Manual and Acrobat. Click INSTALL

or Next, and follow the prompts.

## Using the Intuos2 Pen and 2D/4D Mouse

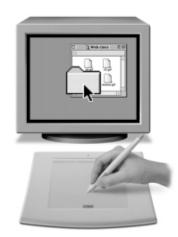

Pointing and selecting. Move the Intuos2 Pen above the tablet surface to position the screen cursor, then press the pen tip on the tablet to make a selection.

Clicking. Tap the tablet once with the pen tip.

**Double-clicking**. Press the upper side switch (Windows) or lower side switch (Macintosh), or quickly tap the tablet twice in the same place with the pen tip.

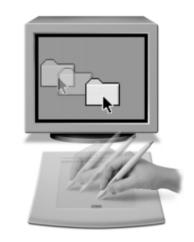

page 6

**Dragging.** Select an object, then slide the pen tip across the tablet surface to move the object.

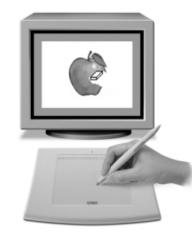

Erasing. In supporting applications, the pen's eraser works like the eraser on a pencil. In text applications, use the eraser to select text, then lift the eraser from the tablet to delete the text.

Using the 2D/4D Mouse. Place the 2D/4D Mouse on the tablet. The screen cursor is positioned when you move the Mouse across the tablet surface. Refer to the online User's Manual for detailed information on button and fingerbwheel defaults for the 2D/4D Mouse.

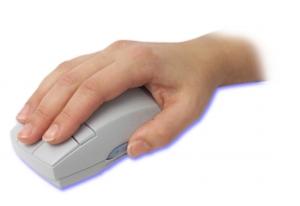

## page

## Customizing Your Intuos 2 Tools — The Basics page 8

The Wacom control panel makes it easy to customize your Intuos2 tools.

To open the control panel:

The pull-down menus access a variety of control panel features.

Displays applications that

have custom tool settings

Displays tools that can be

application selected above.

customized for the

Tabs display settings

application and tool.

Current selections are

and application.

WACOM

highlighted. Wedges emphasize

the relationship between tab

settings and the selected tool

for the selected

associated with them.

Wacom Tablet Properties

Tip Feel

Iraw

here

Click

ip Pressure Feel

Edit Add Remove Language Help

Applications with Customized Tool Settings

Till Mapping Pop-up Menu Tablet Buttons

Double-Click Tool Buttons

More Options

Windows, Click on the Windows Start button and choose Programs, From the Wacom Tablet group, choose the Wacom Tablet option.

Macintosh. From the Apple menu, choose Control Panels and then Wacom Tablet.

When you open the control panel with an Intuos2 tool, the tool is automatically selected in the Tool List and the appropriate tabs are displayed. To customize the selected tool, make your changes to the tab controls. On Windows systems, be sure to click APPLY or OK to save your changes.

Note: Application-specific settings are for advanced users. Refer to the online User's Manual for more information on creating and using application-specific settings.

These buttons are for creating application-specific

List...

Add Tool to List ...

settings. Refer to the online User's Manual for details

0K

Cancel

Apply

Help...

Reset Tab to Defaults

Revert Tab

\_\_\_\_\_

\_\_\_\_\_ Copy Settings To...

Windows control panel shown.

Connection

Eraper Feel

changes.

panel.

another.

respective owners

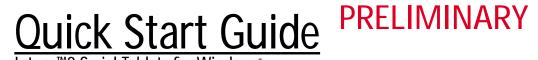

Intuos<sup>™</sup>2 Serial Tablets for Windows<sup>®</sup>

Getting started with Intuos2 is quick and easy. Just use this guide to install the hardware and software, and to learn the basics of the Intuos2 Graphics Tablet System.

- Recherchez le guide de mise en route correspondant à votre langue sur le CD Wacom.
- Busque la Guía de arranque rápido en su idioma en el CD de Wacom.
- Procure o Guia de Inicialização Rápida em seu idioma no CD Wacom.

## Box Contents

PRN-A2xx 0X10752xx

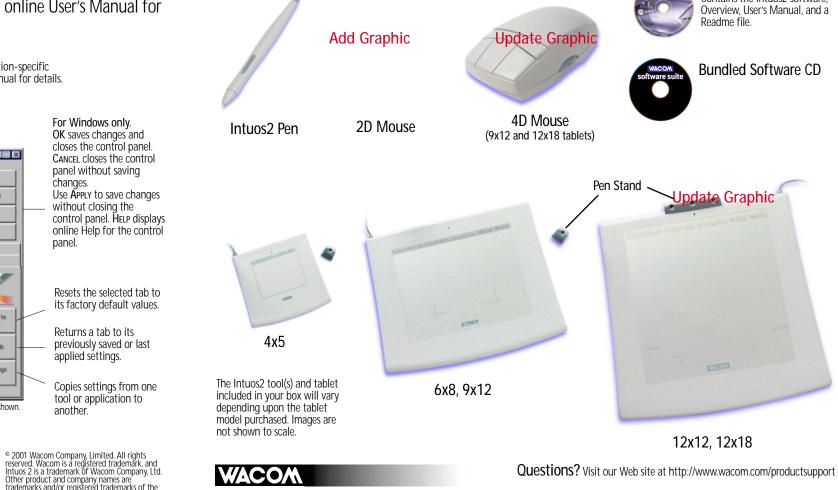

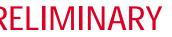

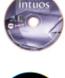

#### Vacom CD

ontains the Intuos2 software.

# Hardware Installation

### Windows

Turn off your computer.

A. Plug the tablet cable into your computer's serial communication port.

B. Connect the AC power cable.

Connect the Wacom power adaptor to an AC outlet or power strip. If your tablet has a power switch, be sure to turn it on. The tablet LED will light.

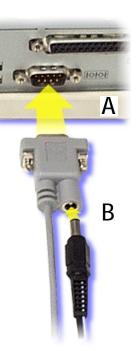

page

# **2** Software Installation

Follow the instructions for your version of Windows.

### Windows 98 & 2000 (Plug and Play Install)

- Turn on your computer.
- The New Hardware Found dialog box will display, followed by the New Hardware Wizard. If the New Hardware dialog box does not display, follow the instructions under the Windows 95 & NT 4.0 (Manual Install) section. Click Next to continue.
- Select the option Search for the BEST DRIVER FOR YOUR DEVICE (RECOMMENDED) and click Next.
- Insert the Wacom CD into the CD-ROM drive. Then check the CD-ROM Drive option, click Next, and follow the prompts.
- The New Hardware Wizard will finish, and the Choose Setup Language dialog box will display.
- Select a language from the Choose Setup Language dialog box and follow the prompts. You may register your tablet when prompted.
- Adobe Acrobat Reader V4.0 or greater is required to view the online User's Manual and Help. If Acrobat Reader is already installed on your system, you may cancel this installation.

You should now be able to use your Intuos2 Pen on the tablet to move the screen cursor. If the cursor does not move, you should run the Intuos2 SETUP program from the Wacom CD

A WACOM TABLET group was created in the START menu under PROGRAMS. It contains shortcuts to the Wacom Tablet Control Panel, User's Manual, and a Readme file.

### Windows 95 & NT 4.0 (Manual Install)

- Turn on your computer.
- If the New Hardware Found dialog box displays, select Cancel.
  - Insert the Wacom CD into the CD-ROM drive.
  - Click on the START button and select RUN.... In the dialog box, type the letter of your CD-ROM drive and \SETUP. For example, D:\SETUP. If your CD-ROM has a different drive letter, type that letter instead of D:. Then click OK.

IMPORTANT: If you replaced your mouse with the tablet, press CTRL+Esc to open the START menu. Use the arrow keys to select RUN...,

and then press ENTER.

- Select a language from the Choose Setup Language dialog box and follow the prompts.
- You may register your tablet when prompted.
- Adobe Acrobat Reader V4.0 or greater is required to view the online User's Manual and Help. If Acrobat Reader is already installed on your system, you may cancel this installation.

You should now be able to use your Intuos2 Pen on the tablet to move the screen cursor.

A Wacom Tablet group was created in the Start menu under Programs. It contains shortcuts to the Wacom Tablet Control Panel, User's Manual, and a Readme file.